### **Hvordan skjule og vise rader i Excel**

Dagens artikkel er kun en rask introduksjon til hvordan skjule og vise en serie av rader i Excel. Der er mange metoder for å gjøre dette men vi holder os til en metode og en serie av rader denne gangen.

Den vedlagte Excel arbeidsboken er timeregistreringsarket som vi brukte tidligere. Oppgaven blir å skjule og vise Januar siden denne måneden ikke er i bruk.

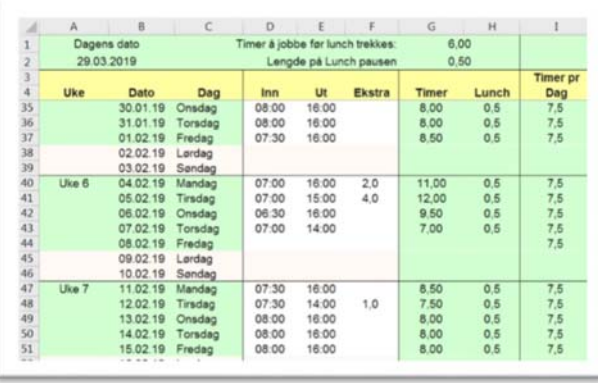

#### **Skjul**

- a. Start med å velge radene som skal skjules. Dette er enklest gjort ved å klikke tallet til venstre for den første raden som skal skjules.
- b. Rull så ned ved å benytte hjulet på musen slik at den siste raden som skal skjules blir synlig på skjermen.
- c. Press ned og hold [Shift] (over [Ctrl] på tastaturet).
- d. Flytt markøren ned og over siste rekkenummeret som skal skjules og klikk på det med venstre musknapp.
- e. Høyreklikk så enten på rekkenumrene som er valg eller på innsiden av rammen til det valgte feltene.
- f. Velg [Skjul] fra pop‐up menyen.
- g. Alle rader som ble valgt skal nå være skjult.

#### **Ta frem**

- a. Velg siste synlige rad før det skjulte radene ved å venstre klikke med musen på rekkenummeret. Skjulte rader er lett å lokalisere med manglende tall blant rekkenumrene.
- b. Trykk så ned og hold [Shift].
- c. Flytt musmarkøren til første rad etter det skjulte radene og klikk på det med venstre musknapp.
- d. Når raden over og under det skjulte radene er valgt flyttes markøren enten over rad numrene som er valgt eller til innsiden av rammen til det valgte radene.
- e. Høyreklikk med musen og velg [Ta frem] fra pop‐up menyen.
- f. Alle skjulte rader skal nå være synlige igjen.

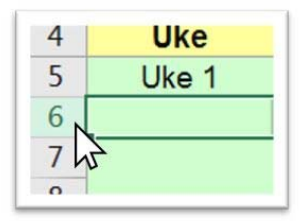

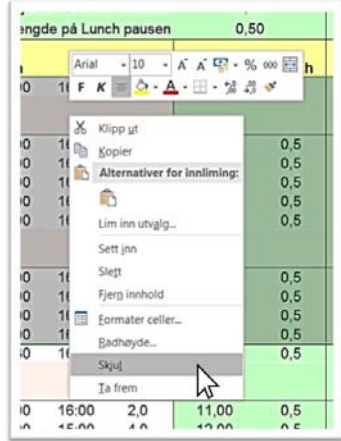

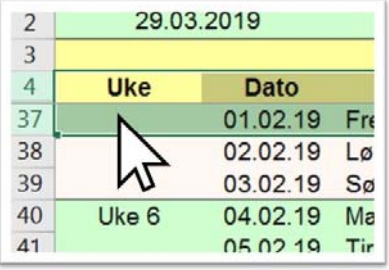

### **© Visit us on www.office‐tips.no ©**

# **Lære ved å gjøre**

### **Skjul**

- a. Last ned og åpne regnearket som ligger vedlagt artikkelen.
- b. Rull til toppen av regnearket, velg rad 5 med musen. Gjort ved å klikke på rekke nummeret med venstre musknapp.
- c. Rull med musehjulet ned til den siste rekken som skal skjules (36).
- d. Press ned og hold [Shift], velg rekke 36 ved å klikke på rekke nummeret. Slipp [Shift] og alle radene fra 5 til 36 er merket.
- e. Plaser markøren inne i rammen for det valgte feltene, mellom rad 5 og 36.
- f. Høyreklikk med musen og velg [Skjul] fra po‐up menyen.
- g. Alle rader som ble valgt skal nå være skjult.

### **Ta frem**

- a. Rull i arket slik at rad 4 er synlig.
- b. Velg rad 4 ved å plassere musmarkøren på rekkenummeret og klikke venstre museknapp.
- c. Press ned [Shift] og hold den nede, velg så rekke 37 med musen. Rekke 37 skulle være den neste synlige etter rekke 4 (rekke 5 til 36 ble skjult i oppgaven over).
- d. Flytt markøren til innsiden av rammen for valgte felter.
- e. Høyreklikk med musen på innsiden av rammen for det valgte feltene og velg [Ta frem] fra pop‐up menyen.
- f. Alle rekkene skal nå være synlige igjen.

## **4 steg for å [Ta frem] alt – Hurtigtips**

- a. Venstreklikk med musen i felt A1.
- b. Press [Ctrl] + [A] for å velge alt.
- c. Høyreklikk inne i regnearket.
- d. Velg [Ta frem] fra pop‐up menyen.

Alle skjulte rekker skal nå være synlige.

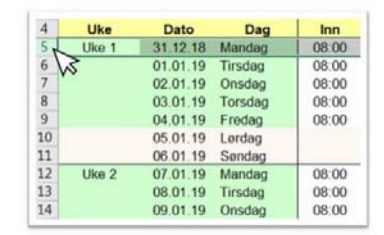

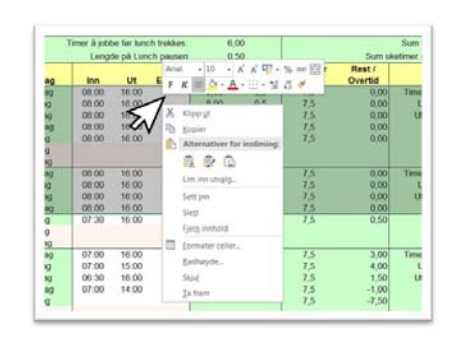

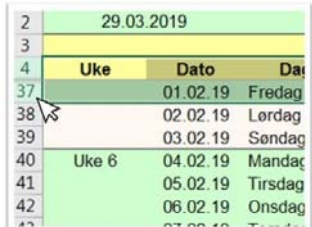

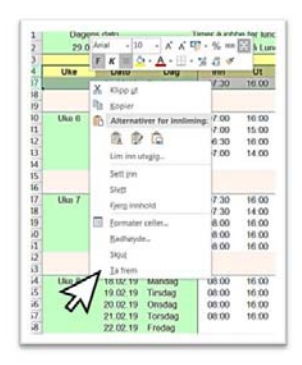

### **© Visit us on www.office‐tips.no ©**